## **Créer un forum**

### **Types de forum**

À la Direction des services-conseils (DiSC), nous utilisons 2 types de catégories de forum :

- **Forum général** : Ce forum est réservé aux questions relatives à la logistique du programme ou des questions de gestion provenant des participants et participantes. Il est également un lieu d'échanges pour les participants et participantes.
- **Forum d'apprentissage** : Ce forum est placé dans une section spécifique du cours auquel il se rapporte. Il s'inscrit dans le cheminement du participant ou de la participante.

Dans Athenap, il existe différents types de forums qui offrent plusieurs fonctionnalités. Voici les types de forum avec leurs fonctionnalités et l'utilisation que l'on en fait dans le cadre de nos programmes et formations.

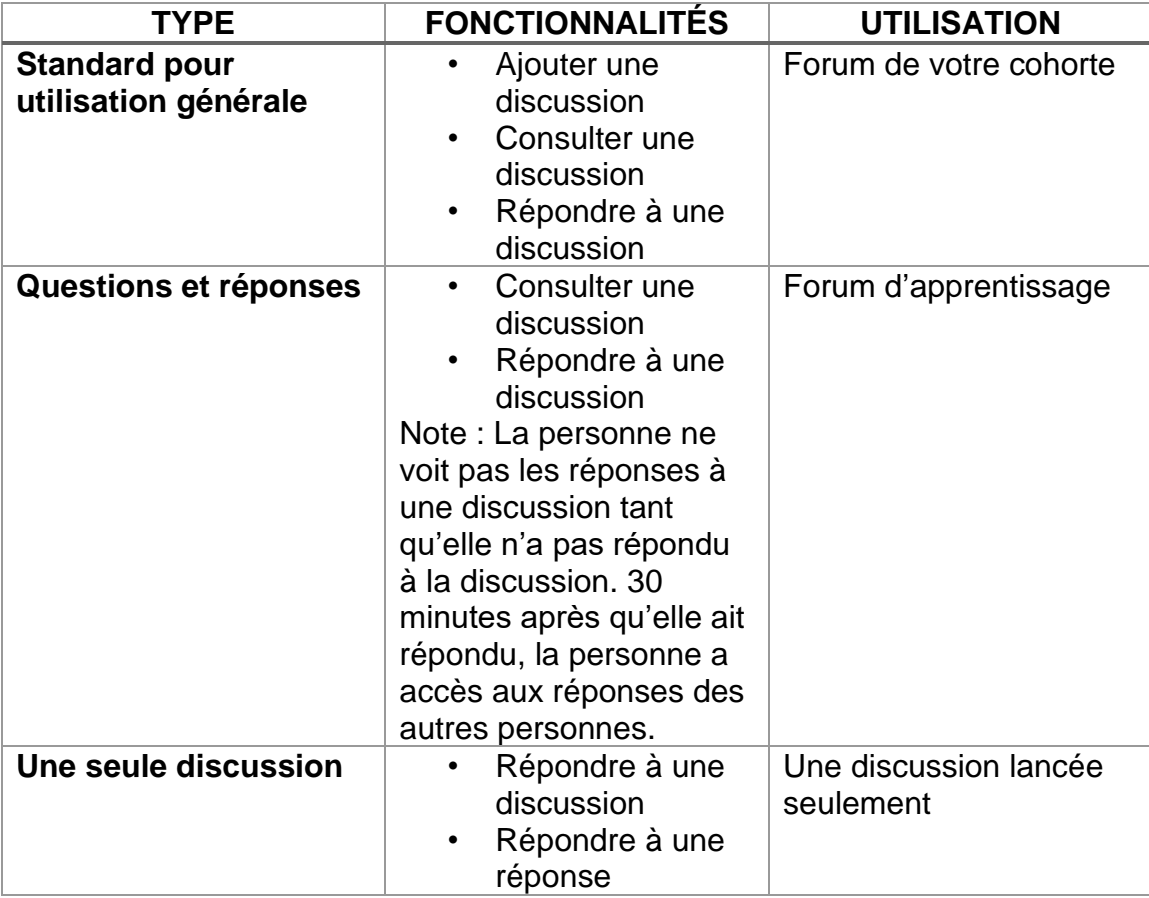

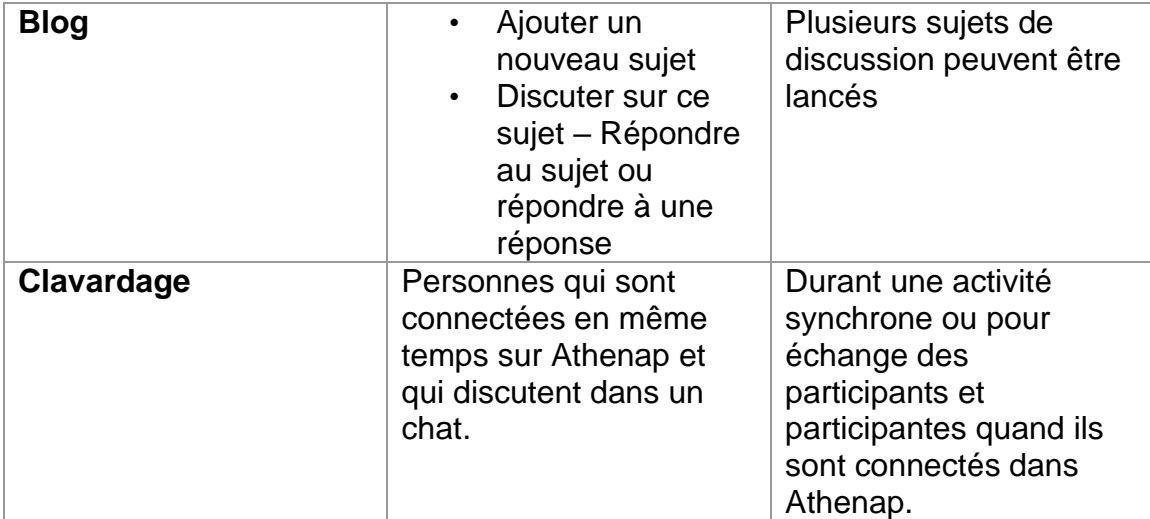

### **Créer un forum**

1. Allez dans la cohorte, puis activez le mode édition.

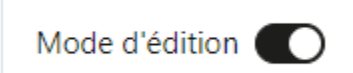

a. 2. Cliquez au bas de la section sur **« Ajouter une activité ou ressource »**

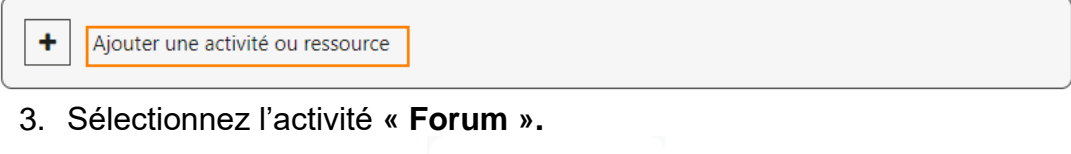

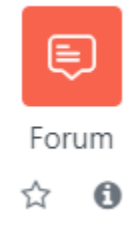

- 4. Dans la section **Généraux**, remplissez les champs suivants :
	- **Nom du forum :** indiquez par exemple : Forum de votre cohorte
	- **Description :** indiquez par exemple : Ce forum est dédié à la logistique du programme.
	- **Ne pas cocher Afficher la description sur la page de cours à** moins que vous souhaitiez que la description soit affichée sous le forum dans la page de cours.

• Dans la liste déroulante, sélectionnez le **« type de forum »** que vous souhaitez créer (vous référer à la section précédente de cette procédure afin de sélectionner le forum approprié).

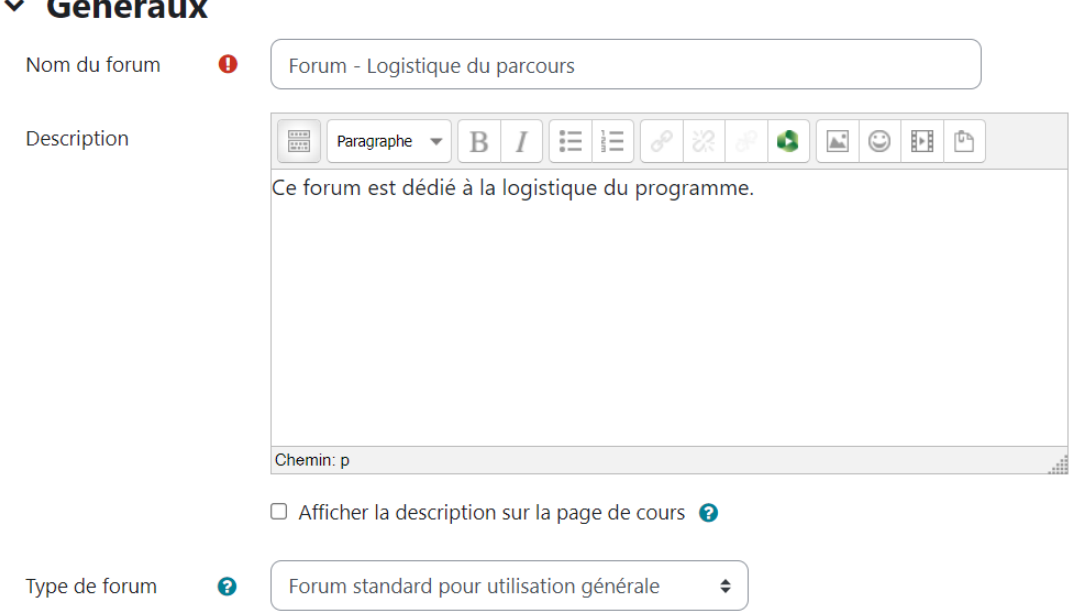

- 5. Compléter la section **Disponibilité** seulement si vous souhaitez que vos participants et participantes publient un message dans le forum d'ici une date en particulier.
	- **Date limite** : Indiquer la date limite à laquelle vous souhaitez que les participants et participantes publient leur message (ils pourront publier un message même une fois la date limite dépassée).
	- **Date butoir** : Indiquer la date à laquelle vous souhaitez que les participants et participantes publient leur message (ils ne pourront plus publier de message une fois la date butoir dépassée).

Note : Vous devez cocher la case activer au côté de Date limite ou de Date butoir si vous souhaitez saisir une date.

# v Disponibilité

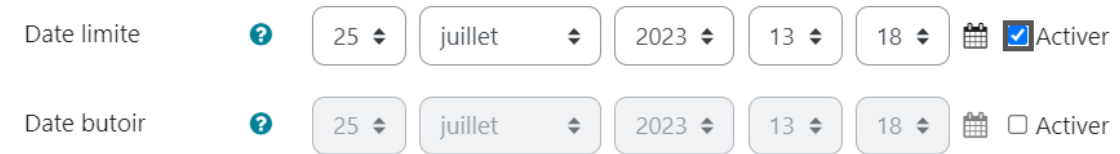

- 6. Dans la section « **Annexes et nombre de mots** », il est conseillé de ne rien indiquer. À moins que vous souhaitiez, par exemple, limiter la longueur des réponses.
- 7. Dans la section « **Inscription et suivi des messages** », sélectionnez l'abonnement et le suivi des messages souhaité.

Lorsqu'un participant est abonné à un forum, il reçoit par courriel une copie de tous les messages postés sur ce forum. Il existe 4 modes pour cet abonnement :

- Abonnement facultatif : les participants peuvent décider de s'abonner ou non.
- Abonnement imposé : tous les participants sont abonnés et ne peuvent pas se désabonner.
- Abonnement automatique : tous les participants sont initialement abonnés, mais peuvent choisir de se désabonner quand ils le veulent.
- Abonnement désactivé : l'abonnement n'est pas autorisé.

Le suivi des messages permet aux participants de vérifier facilement les messages qu'ils n'ont pas encore vu en les signalant visuellement.

Si le réglage est mis sur « Facultatif », les participants peuvent activer ou désactiver à discrétion le suivi des messages pour le forum (le suivi des messages doit d'abord être activé dans leurs préférences de forum).

Si le réglage « Permettre d'imposer le suivi des messages » est activée par un administrateur du site, une option supplémentaire est affichée : « Imposé ». Le suivi est alors toujours activé, indépendamment des préférences de forum de l'utilisateur.

7. Dans la section **« Verrouillage des discussions »,** il est recommandé de sélectionner l'option « **Ne pas verrouiller les discussions »**. Si vous souhaitez verrouiller les discussions, vous devez choisir le délai approprié (ex : 1 semaine, 2 semaines, 1 mois, etc.). (Les discussions se verrouillent automatiquement une fois le délai dépassé.)

## $\times$  Verrouillage des discussions

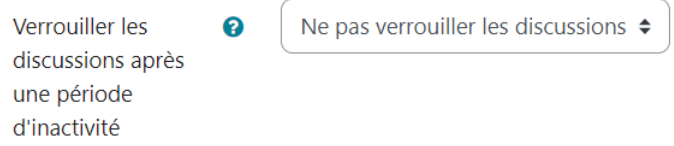

8. Dans la section « **Nombre maximal de messages** », il est recommandé de sélectionner l'option « **Ne pas bloquer** ». Si vous souhaitez que les participants et participantes ne puissent plus écrire de message après une durée X et un nombre de messages X, sélectionnez les paramètres souhaités. Vous pourrez également indiquer le nombre de messages avant que la personne soit notifiée qu'elle s'approche du nombre maximal de messages.

#### $\times$  Nombre maximal de messages

Durée de blocage e Ne pas bloquer  $\div$ 

9. Laissez les paramètres par défaut dans les sections **« Évaluation de tout le forum »** et **« Évaluations »**. Ces paramètres sont utilisés principalement par la Direction de l'enseignement et de la recherche (DER) pour l'évaluation par barème et par point d'un forum.

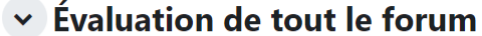

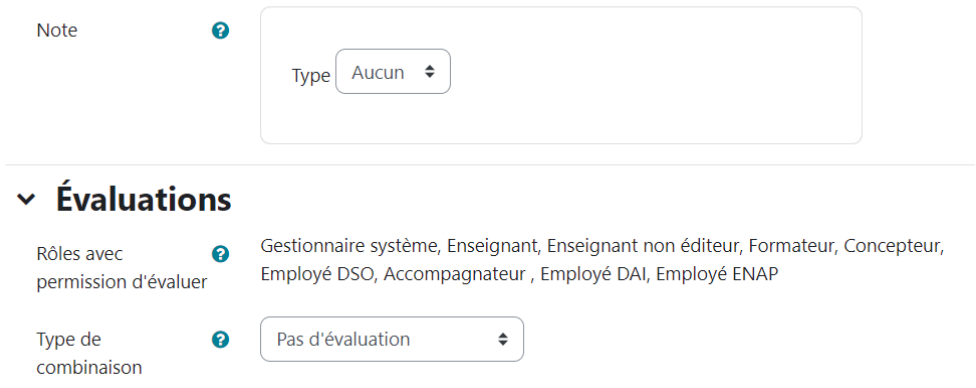

- 10.Dans la section **« Réglages courants »,** sélectionner les options suivantes :
	- **Disponible** : Sélectionner « **Afficher sur la page de cours** »
	- **Numéro d'identification** : Ne rien indiquer
	- **Imposer la langue** : Sélectionner « **Ne pas imposer** »
	- **Mode de groupe** : Sélectionner « Pas de groupe ». Sauf dans l'éventualité où vous souhaiteriez avoir un forum pour différents groupes d'une même cohorte, par exemple, groupe A et groupe B.

#### $\times$  Réglages courants

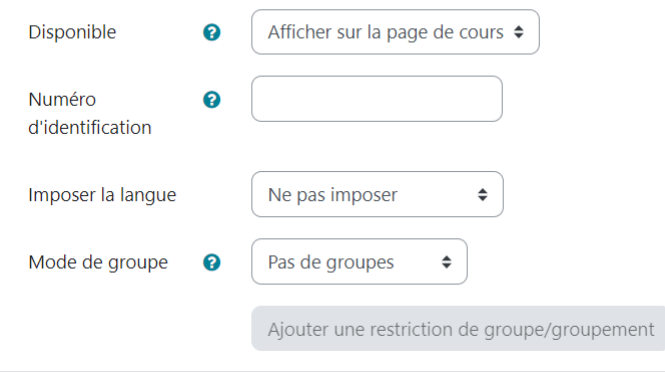

- 11.Dans la section **« Restreindre l'accès »,** vous pouvez ajouter une restriction en fonction de différents critères. Par exemple, vous pouvez restreindre l'accès au forum à partir d'une date donnée.
	- $\times$  Restriction d'accès

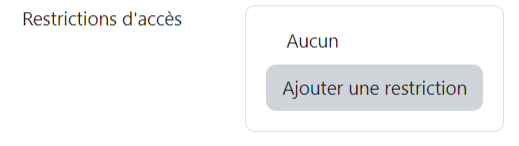

- 12.Dans la section **« Achèvement d'activité »,** sélectionner le suivi d'achèvement qui correspond à votre besoin.
	- **Ne pas afficher l'état d'achèvement :** Vous ne souhaitez pas suivre l'état d'achèvement du forum.
		- × Achèvement d'activité

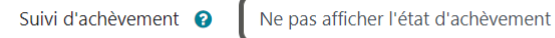

- **Les participants peuvent marquer manuellement cette activité comme terminée :** Le participant ou la participante peut cocher cette activité comme « complété » manuellement, sans aucune condition.
- **Afficher l'activité comme terminée lorsque les conditions sont remplies :** Sélectionner les conditions applicables.
	- o **L'étudiant doit afficher cette activité pour achever l'activité** (Une fois que le participant ou la participante a cliqué sur le forum, celui-ci apparaît comme étant complété, sans autre condition.)
	- o **Note requise :** Ce paramètre est utilisé principalement par la Direction de l'enseignement et de la recherche (DER) pour l'évaluation par barème et par point d'un forum.
	- o **Messages requis, discussions requises et réponses requises :** Vous pouvez indiquer le nombre de messages, de discussions ou de réponses requises par les participants et les participantes afin que l'activité apparaisse comme étant complété.
	- o **Achèvement attendu le :** Cochez la case « Activer » et indiquer la date limite de participation au forum.

 $\div$ 

13.Dans les sections **« Tags »** et **« Compétences »,** ne rien indiquer. Ces fonctions ne sont pas utilisées par notre direction.

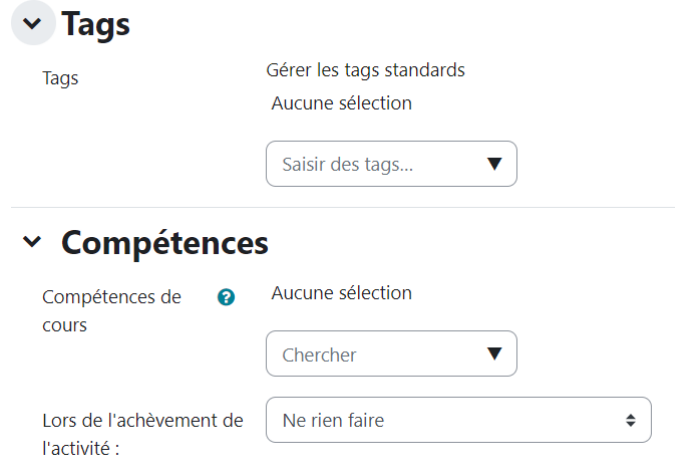

14.Cocher « **Envoyer une notification de modification de contenu** » seulement si vous modifiez quelque chose au forum à la suite de sa publication et que vous souhaitez que les participants et participantes soient avisés de cette modification.

 $\Box$  Envoyer une notification de modification de contenu  $\odot$ 

15.Pour terminer la création du forum, veuillez cliquer sur **« Enregistrer et afficher ».**

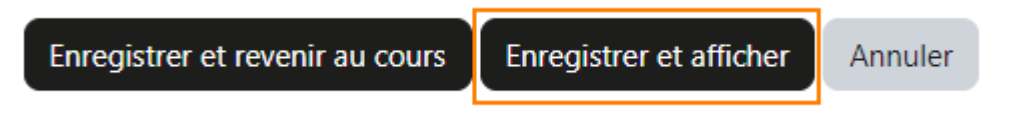